## **Prowadzenie zajęć w formie hybrydowej – Sala 111 w budynku G**

- 1. Włącz komputer stacjonarny.
- 2. Uruchom rzutnik przez panel AMX znajdujący się na biurku, przytrzymując dłuższy czas przycisk **"PROJ ON"**
- 3. Zaloguj się na komputerze stacjonarnym na swoje konto SGH. Przy pierwszym logowaniu się na komputer stacjonarny w danej sali instalowana jest aplikacja MS Teams (na pulpicie pojawia się odpowiedni skrót <sup>i:</sup>).
- 4. Zalogui się do aplikacii MS Teams.
- 5. Rozpocznij spotkanie (dołączając do spotkania, uruchom kamerę i mikrofon).
- 6. Udostępnij ekran podstawowy lub okno innej aplikacji, które ma być prezentowane w aplikacji MS Teams (okno spotkania zminimalizuje się).

Podczas spotkania **nie korzystaj** z udostępniania treści w PowerPoint Live.

- 7. W przypadku konieczności chwilowego wyciszenia mikrofonu skorzystaj z właściwej opcji znajdującej się w oknie Teams **Lub naciśnii przycisk wyciszania mikrofonu znajdujący się na urządzeniu** Jabra (po wyciszeniu urządzenie Jabra jest podświetlone czerwonymi diodami). Więcej informacji nt. urządzenia Jabra znajduje się w instrukcji *Prowadzenie zajęć w formie hybrydowej – Sprzęt.*
- 8. W przypadku konieczności zmiany ustawienia kadru kamery skorzystaj z aplikacji **OBSBOT TinyCam**.

Po zalogowaniu automatycznie uruchamia się oprogramowanie kamery OBSBOT TinyCam.

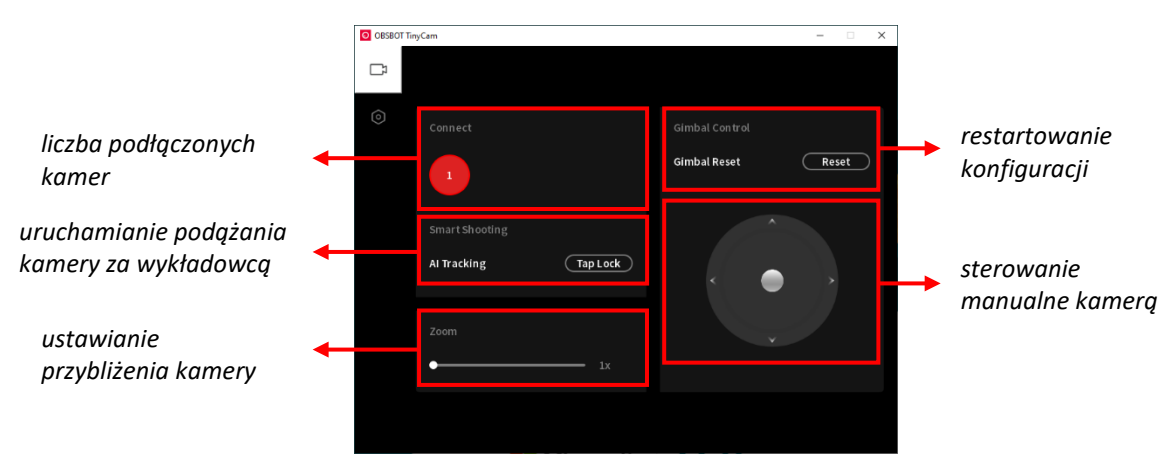

## **Prowadzenie zajęć w formie hybrydowej – Sala 111 w budynku G**

## **Sterowanie gestami**

OBSBOT Tiny umożliwia użytkownikom dostęp do funkcji takich jak śledzenie prowadzącego oraz przybliżanie/oddalanie obrazu kamery za pomocą prostych gestów.

Podczas wykonywania gestów na kamerze pojawi się niebieska dioda. Trzy niebieskie diody migające jedna po drugiej, a następnie wszystkie migające raz razem oznaczają, że gest został pomyślnie rozpoznany. Potwierdzeniem będzie zmiana koloru diod na kolor zielony.

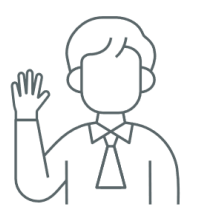

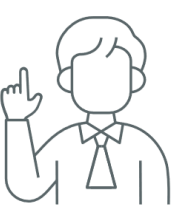

włącz/wyłącz śledzenie prowadzącego

przybliż/oddal widok kamery

Na poprawność odczytania gestów znaczący wpływ może mieć: oświetlenie sali, tło podczas wykonywania gestów, ubiór prowadzącego, jego sylwetka oraz odległość osoby wykonującej gesty od kamery (kamera skutecznie odczytuje gesty w odległości około 2,5 m od prowadzącego).

Więcej informacji nt. urządzenia OBSBOT TinyCam znajduje się w instrukcji *Prowadzenie zajęć w formie hybrydowej – Sprzęt.*

- 9. Po zakończeniu zajęć zakończ spotkanie, korzystając z przycisku "Zakończ" znajdującego się w oknie spotkania **o Zakończ XIII** lub naciśnij czerwoną słuchawkę na zestawie głośnomówiącym Jabra znajdującym się na biurku.
- 10. Wyłącz rzutnik przez panel AMX znajdujący się na biurku, przytrzymując dłuższy czas przycisk  $n$ PROJ OFF"  $\Vert$   $\Vert$ .
- 11. Wyloguj się z komputera.

Zespół Centrum Otwartej Edukacji zachęca do umawiania się na indywidualne lub grupowe szkolenia instruktażowe z obsługi sal hybrydowych. Prosimy o kontakt za pośrednictwem wiadomości e-mail: [coe@sgh.waw.pl](mailto:coe@sgh.waw.pl).

Bardzo prosimy o **nieingerowanie w okablowanie** komputera stacjonarnego i szaf sterowniczych, o **nieingerowanie w ustawienia komputera,** w tym źródła dźwięku, mikrofonu, kamery oraz ustawień ekranu takich jak rozmieszczenie wyświetlaczy czy rozdzielczość ekranów. Cały sprzęt został skonfigurowany tak, aby umożliwić pracę stacjonarną, hybrydową oraz zdalną. **Każda zmiana ustawień powoduje utrudnienia w prowadzeniu zajęć dla kolejnej osoby.**